## **Фильтры**

Фильтры позволяют настраивать автоматические правила для входящих и исходящих писем. С помощью фильтров можно перемещать, удалять, копировать и подменять адресатов в письме. В данном модуле настраиваются фильтры для почты и почтовой рассылки.

## **Почтовый фильтр.**

Для создания почтового фильтра необходимо в основном окне нажать «Добавить» - «Фильтр почты». Будет открыто новое диалоговое окно, в котором будет предложено: ввести название фильтра; к каким почтовым сообщениям применять данный фильтр; условие срабатывания фильтра; и действие применимое к почтовому сообщению при срабатывании условия. Почтовый фильтр может быть применен: «к сообщениям, удовлетворяющим всем условиям» это означает, что почтовый фильтр сработает если все параметры из блока «Условия» будут выполнены; «к сообщениям, удовлетворяющим любому из условий» - это означает, что почтовый фильтр сработает если хотя бы один из параметров из блока «Условия» будет выполнен; «ко всем сообщениям» - это означает, что почтовый фильтр применить действия, указанные в блоке «Действия», ко всем почтовым сообщениям.

Блок «Условия» позволяет задать любое количество условий. При создании условия необходимо заполнить три поля: идентификатор условия («Тема», «Отправитель», «Получатель», «Размер(Кб)»), способ проверки совпадения условия («содержит», «не содержит», «совпадает с», «не совпадает с», «начинается с», «заканчивается на»), значение для идентификатора.

Блок «Действия» позволяет задать любое количество применяемых действий к письму при срабатывании блока «Условия». При создании действия необходимо заполнить два поля: собственно само действие («Переместить в», «Отправить копию на», «Удалить», «Заменить домен отправителя на», «Заменить домен получателя на»), значения для выбранного действия, которое можно выбрать из выпадающего списка или ввести в ручную (исключением является действие «Удалить»). Примеры настройки почтового фильтра можно посмотреть [здесь](https://doc.a-real.ru/docu/filters).

## **Почтовая рассылка.**

Для создания почтовой рассылки необходимо в основном окне нажать «Добавить» - «Почтовая рассылка». Будет открыто новое диалоговое окно, в котором будет предложено: указать название почтовой рассылки; указать адрес назначения (почтовый ящик, на который будет приходить письмо-оригинал, при этом в «ИКС» он не должен быть заведен, поскольку он представляет собой ссылку); указать почтовые ящики, куда необходимо отправить письмооригинал, в поле «Отправить на»; и при необходимости установить флаг «Разрешать только с домена рассылки» (т.е. рассылка будет происходить только в том случае, если отправитель письма-оригинала будет иметь тот же домен, что и ссылка указанная в поле «Адрес назначения»).

From: <https://doc.a-real.ru/>- **Документация**

Permanent link: **[https://doc.a-real.ru/doku.php?id=mail\\_filters50](https://doc.a-real.ru/doku.php?id=mail_filters50)**

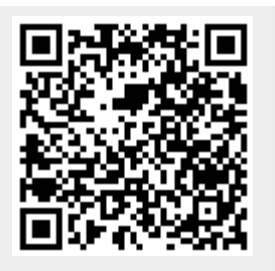

Last update: **2020/01/27 16:28**